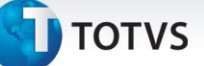

#### **Adequação NT 2013 003**

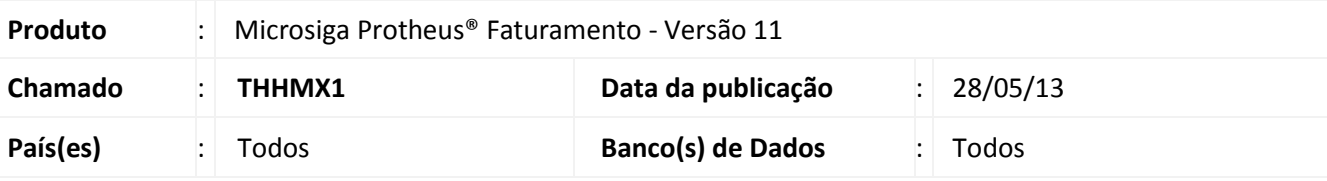

#### **Importante**

Esta melhoria depende de execução do *update* de base **UPDLO112,** conforme Procedimentos para Implementação.

Caso haja uso de produtos de serviço, é necessária a execução do *update* **UMTFOFV9** para a criação da tabela de codigos NBS.

Para que seja utilizada esta nova funcionalidade, é necessária a versão 2.22 ou superior do TSS.

Para utilização do tratamento realizado referente à adequação da Norma Técnica 2013/003 na Nota Fiscal Eletrônica, foi criada a rotina **Carrega Alíquota Imposto (LJIMPNCM)** que permite atualizar o sistema com as alíquotas disponibilizadas pelo governo, de acordo com a legislação **LEI 12.741/2012** que determina a exibição de carga tributária em cupons e notas Fiscais.

- A TOTVS segue as orientações estabelecidas pelo IBPT (Instituto Brasileiro de Planejamento tributário) e, para mais detalhes sobre o modelo utilizado, acesse: [http://deolhonoimposto.ibpt.com.br](http://deolhonoimposto.ibpt.com.br/).
- Conforme orientado pelo IBPT, foi disponibilizada uma tabela com a média de todas as cargas tributárias referentes a cada NCM/NBS de produto. Essa tabela será disponibilizada a cada seis meses para atualização, através do *link* <https://www.impostometro.com.br/lei12741/ibptax>.

Para a implementação desta lei na geração do cupom fiscal, é necessária consulta ao boletim **LOJA\_BT\_Carga\_Tributaria\_Cupom\_THHMX1** disponível no pacote deste chamado.

O percentual de imposto na venda será o valor total de impostos dividido pelo total da venda.

Exemplo:

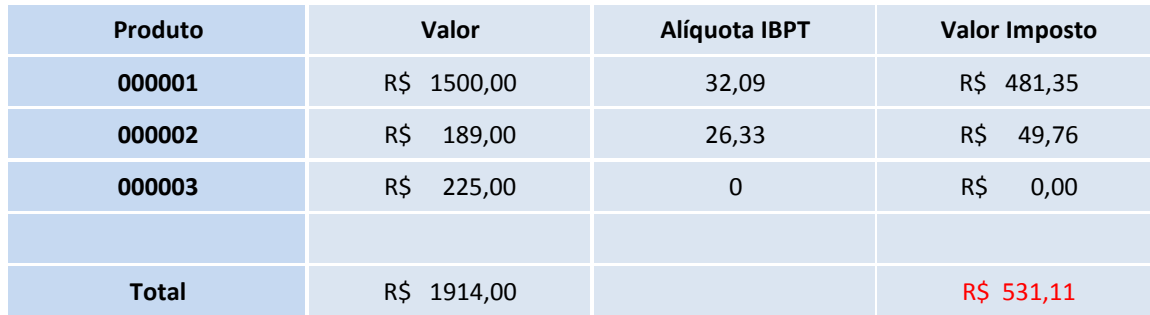

1

Percentual de Imposto na venda : R\$ 531,11 / R\$ 1914,00 => 27,74 %

 $\odot$ 

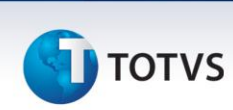

Para mais informações sobre a lei "De Olho no Imposto", acesse:

[https://totvs.byyou.com/artigos?space=nvendasecrm&app\\_ByYouSocialArticle\\_articleId=860429314.](https://totvs.byyou.com/artigos?space=nvendasecrm&app_ByYouSocialArticle_articleId=860429314)

#### **Procedimento para Implementação**

Para viabilizar essa melhoria, é necessário aplicar o pacote de atualizações (*Patch*) deste chamado.

#### Importante

Antes de executar o compatibilizador **UPDLO112** é imprescindível:

- a) Realizar o *backup* da base de dados do produto que será executado o compatibilizador (diretório **\PROTHEUS11\_DATA\DATA**) e dos dicionários de dados SXs (diretório **\PROTHEUS11\_DATA\SYSTEM**).
- b) Os diretórios acima mencionados correspondem à **instalação padrão** do Protheus, portanto, devem ser alterados conforme o produto instalado na empresa.
- c) Essa rotina deve ser executada em **modo exclusivo**, ou seja, nenhum usuário deve estar utilizando o sistema.
- d) Se os dicionários de dados possuírem índices personalizados (criados pelo usuário), antes de executar o compatibilizador, certifique-se de que estão identificados pelo *nickname*. Caso o compatibilizador necessite criar índices, irá adicioná-los a partir da ordem original instalada pelo Protheus, o que poderá sobrescrever índices personalizados, caso não estejam identificados pelo *nickname*.
- e) O compatibilizador deve ser executado com a **Integridade Referencial desativada\***.

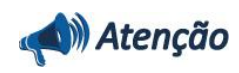

**O procedimento a seguir deve ser realizado por um profissional qualificado como Administrador de Banco de Dados (DBA) ou equivalente!** 

**A ativação indevida da Integridade Referencial pode alterar drasticamente o relacionamento entre tabelas no banco de dados. Portanto, antes de utilizá-la, observe atentamente os procedimentos a seguir:**

- i. No **Configurador (SIGACFG)**, veja **se a empresa utiliza** Integridade Referencial, selecionando a opção **Integridade/Verificação (APCFG60A)**.
- ii. Se **não há** Integridade Referencial **ativa**, são relacionadas em uma nova janela todas as empresas e filiais cadastradas para o sistema e nenhuma delas estará selecionada. Neste caso, **E SOMENTE NESTE, não é necessário** qualquer outro procedimento de **ativação ou desativação** de integridade, basta finalizar a verificação e aplicar normalmente o compatibilizador, conforme instruções.
- iii. **Se há** Integridade Referencial **ativa** em **todas as empresas e filiais**, é exibida uma mensagem

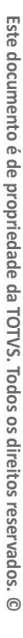

 $\odot$ 

Este documento é de propriedade da TOTVS. Todos os direitos reservados

 $\odot$ 

# **J** TOTVS

na janela **Verificação de relacionamento entre tabelas**. Confirme a mensagem para que a verificação seja concluída, **ou**;

- iv. **Se há** Integridade Referencial **ativa** em **uma ou mais empresas**, que não na sua totalidade, são relacionadas em uma nova janela todas as empresas e filiais cadastradas para o sistema e, somente, a(s) que possui(em) integridade está(arão) selecionada(s). Anote qual(is) empresa(s) e/ou filial(is) possui(em) a integridade ativada e reserve esta anotação para posterior consulta na reativação (ou ainda, contate nosso Help Desk Framework para informações quanto a um arquivo que contém essa informação).
- v. Nestes casos descritos nos itens **"iii"** ou **"iv", E SOMENTE NESTES CASOS**, é necessário **desativar** tal integridade, selecionando a opção **Integridade/ Desativar (APCFG60D)**.
- vi. Quando desativada a Integridade Referencial, execute o compatibilizador, conforme instruções.
- vii. Aplicado o compatibilizador, a Integridade Referencial deve ser reativada, **SE E SOMENTE SE tiver sido desativada**, através da opção **Integridade/Ativar (APCFG60)**. Para isso, tenha em mãos as informações da(s) empresa(s) e/ou filial(is) que possuía(m) ativação da integridade, selecione-a(s) novamente e confirme a ativação.

#### **Contate o Help Desk Framework EM CASO DE DÚVIDAS!**

1. Em **Microsiga Protheus Smart Client**, digite **U\_UPDLO112** no campo **Programa Inicial**.

#### *Importante*

Para a correta atualização do dicionário de dados, certifique-se que a data do compatibilizador seja igual ou superior a 24/05/2013.

- 2. Clique em **OK** para continuar.
- 3. Após a confirmação é exibida uma tela para a seleção da empresa em que o dicionário de dados será modificado.
- 4. Ao confirmar é exibida uma mensagem de advertência sobre o *backup* e a necessidade de sua execução em **modo exclusivo**.
- 5. Clique em **Processar** para iniciar o processamento. O primeiro passo da execução é a preparação dos arquivos. É apresentada uma mensagem explicativa na tela.
- 6. Em seguida, é exibida a janela **Atualização concluída** com o histórico (*log*) de todas as atualizações processadas. Nesse *log* de atualização são apresentados somente os campos atualizados pelo programa. O compatibilizador cria os campos que ainda não existem no dicionário de dados.
- 7. Clique em **Gravar** para salvar o histórico (*log*) apresentado.
- 8. Clique em **OK** para encerrar o processamento.

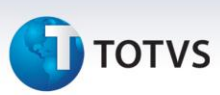

#### **Atualizações do compatibilizador**

- 1. Criação de **Campos** no arquivo **SX3 – Campos:**
	- Tabela **SB1 – Produtos**:

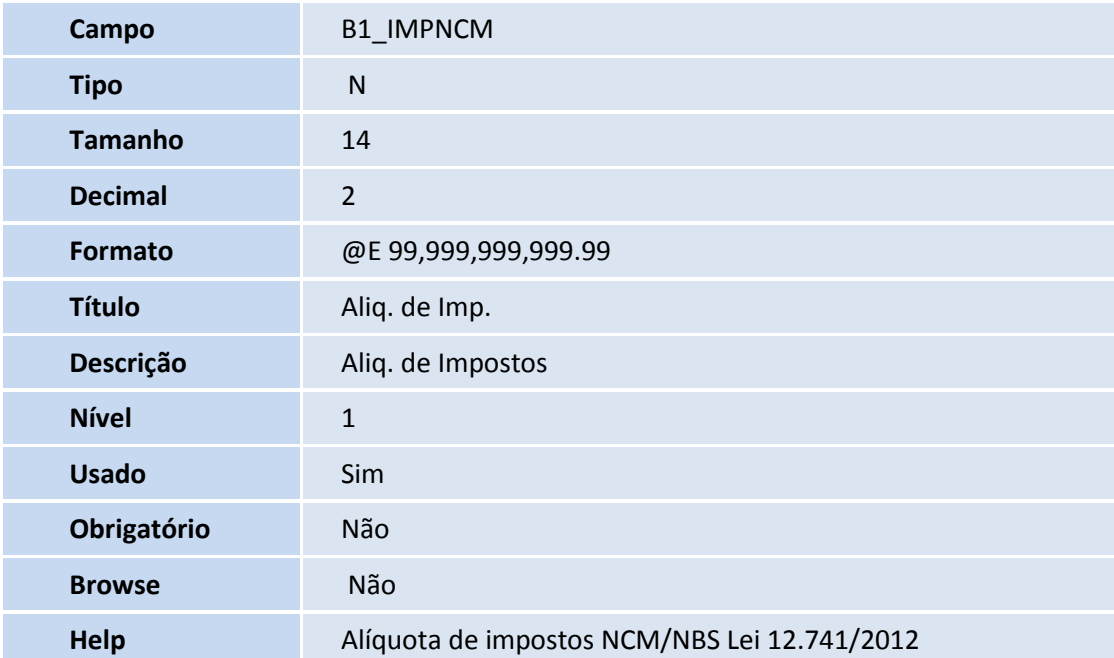

#### Tabela **SBI** – **Produtos x Preços:**

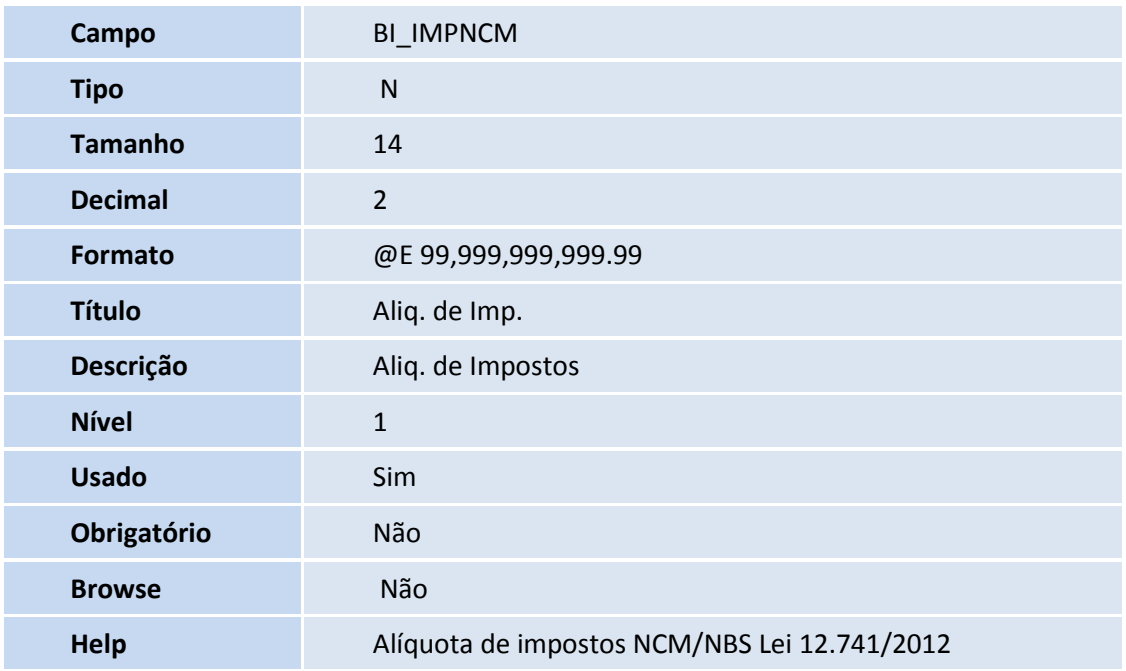

# **TOTVS**

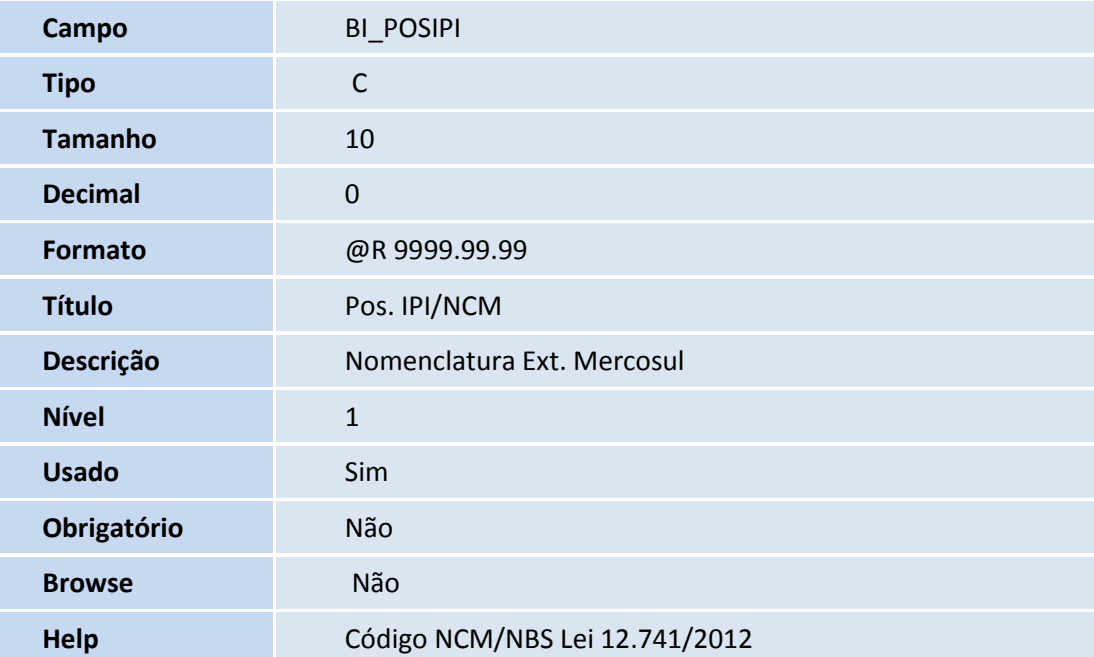

#### Tabela **SL2** – **Itens de Venda:**

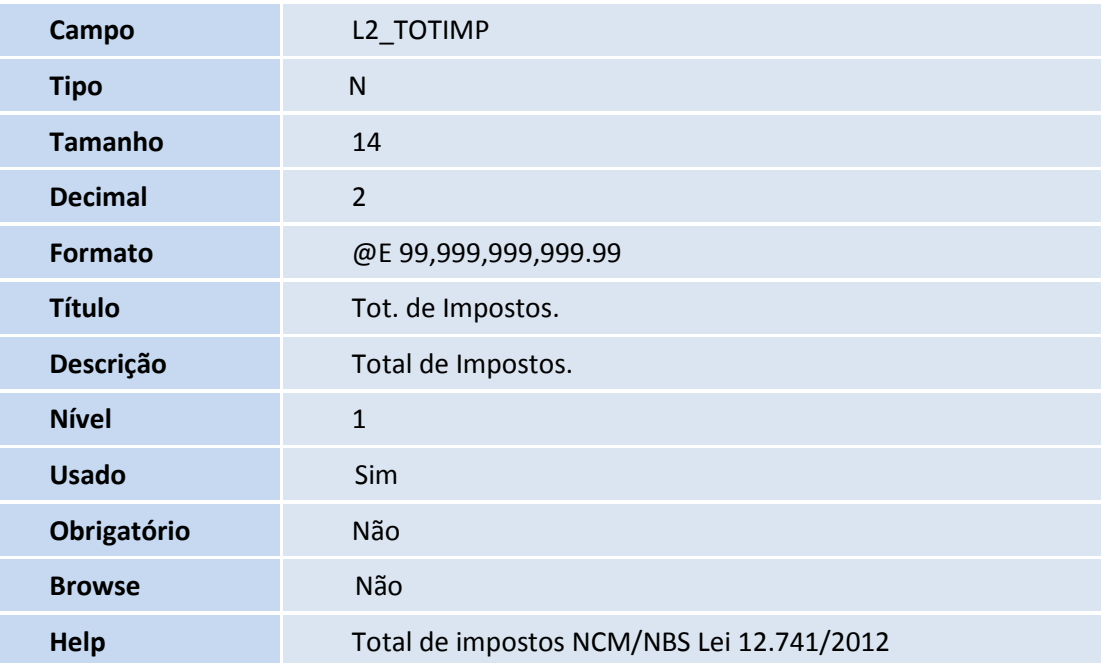

#### Tabela **SLR** – **Espelho Itens de Venda:**

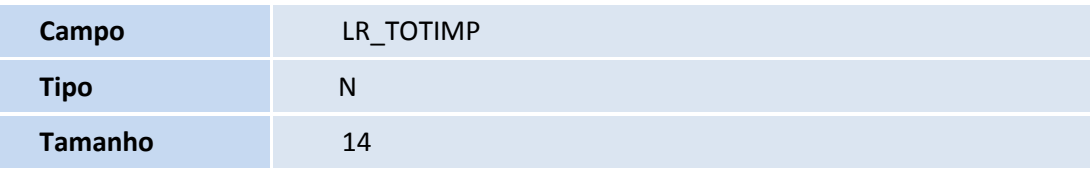

F

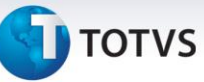

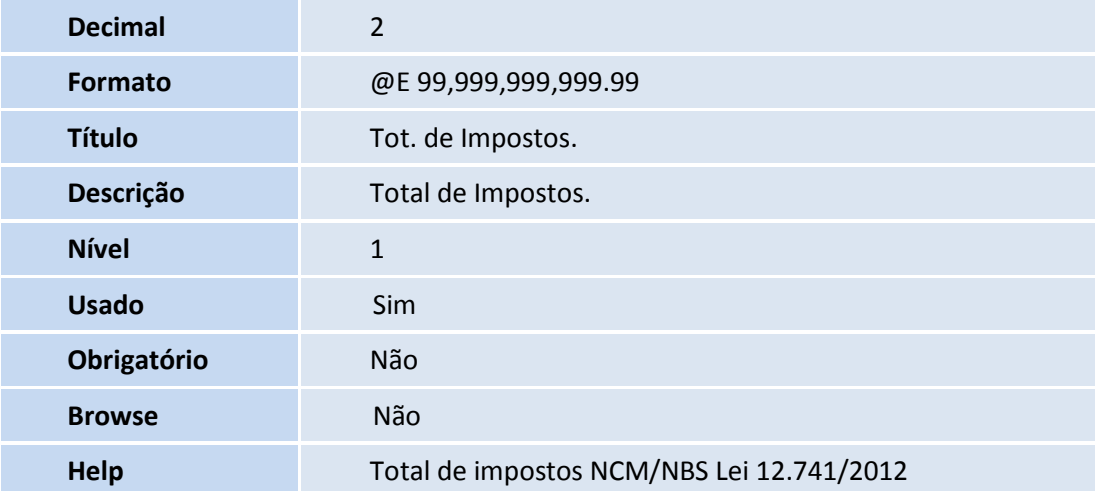

#### Tabela **SYD** – **Nomenclatura comum do MERCOSUL:**

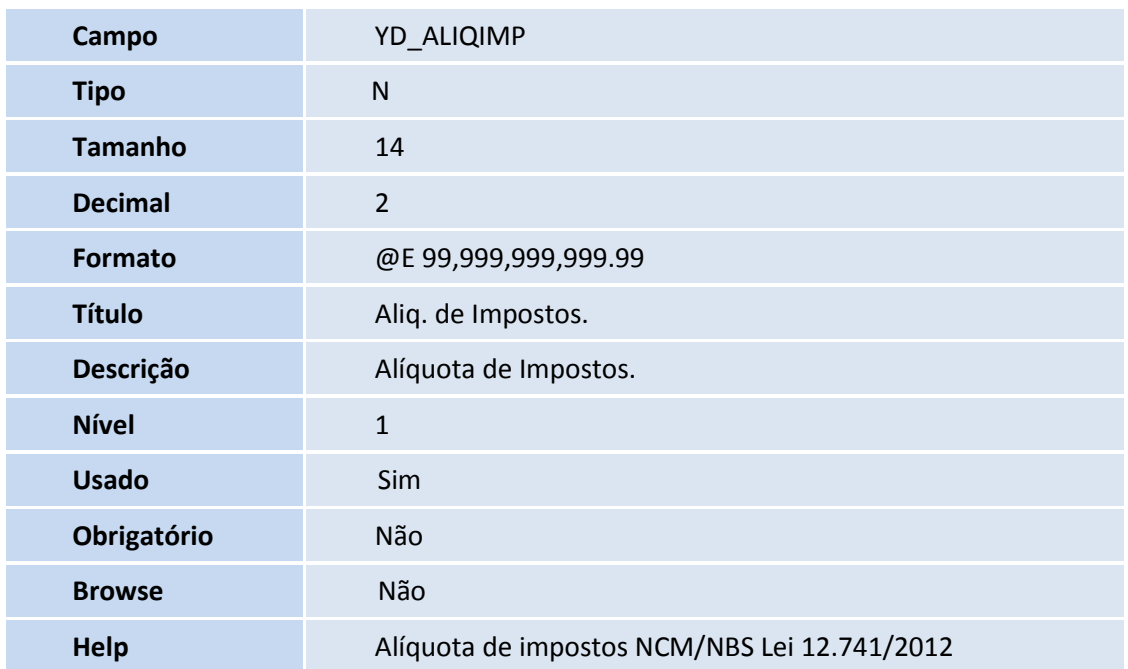

#### Tabela **EL0** – **Cadastro NBS:**

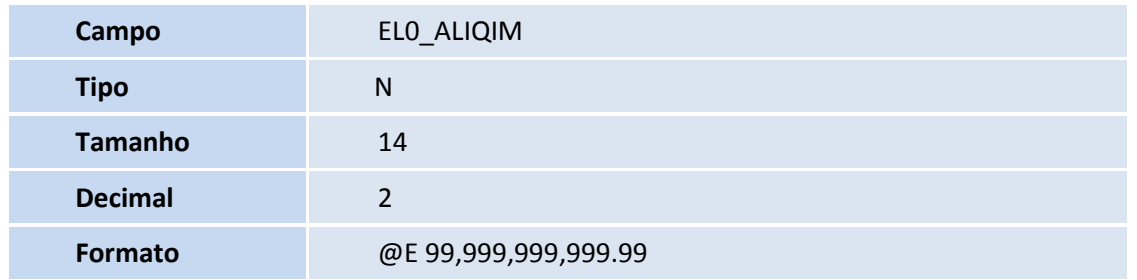

## **TOTVS**

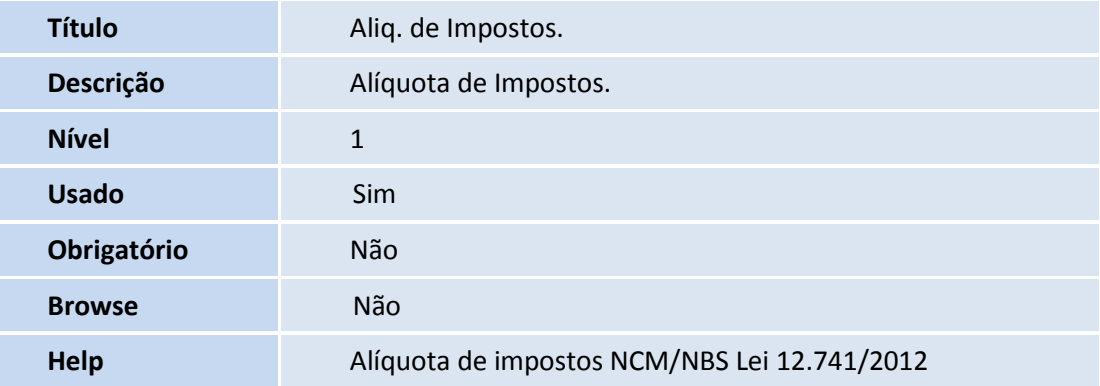

#### 2. Alteração de **Campos** no arquivo **SX3 – Campos:**

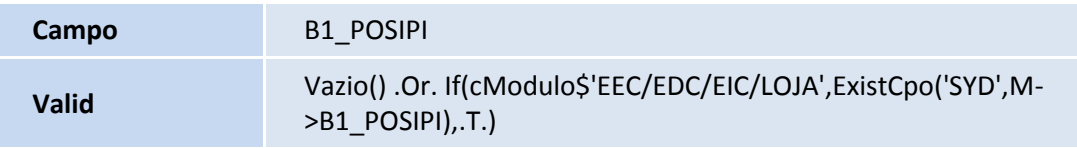

#### 3. No **Configurador (SIGACFG)** acesse **Ambientes / Cadastro / Menu (CFGX013)**. Informe a nova opção de menu do

**Faturamento**, conforme instruções a seguir:

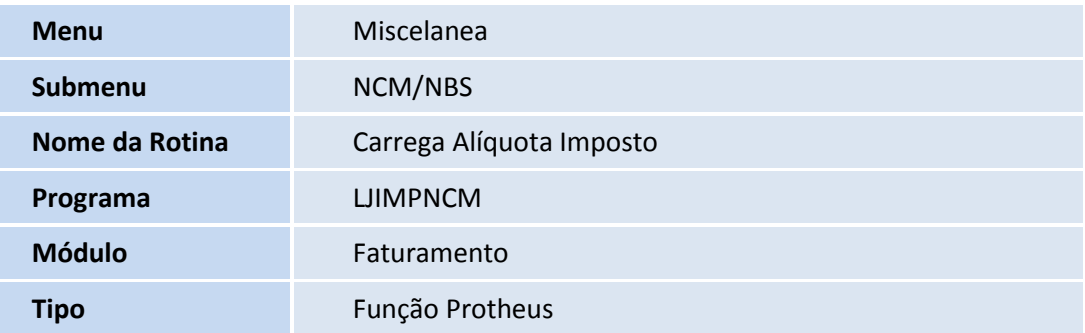

#### **Procedimentos para Utilização**

- 1. No **Faturamento (SIGAFAT)** acesse **Atualizações / Cadastros / Produtos (MATA010).**
- 2. Selecione um produto e clique em **Alterar.**

Na pasta **Impostos**, preencha o campo **POS IPI/ICM** com um código válido de NCM (Nomenclatura Comum MERCOSUL) ou NBS (Nomenclatura Brasileira de Serviços).

ig

Este documento é de propriedade da TOTVS. Todos os direitos reservados.

 $\odot$ 

### **Boletim Técnico**

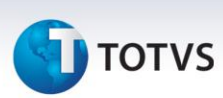

3. Acesse o *site* <https://www.impostometro.com.br/lei12741/ibptax> para baixar o arquivo com as alíquotas referentes aos códigos NCM e NBS cadastrados nos produtos. Este arquivo será atualizado duas vezes por ano, conforme manual de integração, também, disponível no *site* mencionado.

### *Importante*

Neste pacote consta o arquivo (.csv) referente ao primeiro semestre de 2013.

- 4. No **Faturamento (SIGAFAT)**, acesse **Miscelânea / NCM/NBS / Carrega Alíquota Imposto (LJIMPNCM)**.
- 5. Execute a carga das alíquotas através da importação do arquivo (.CSV), que foi baixado do *site* [https://www.impostometro.com.br/lei12741/ibptax.](https://www.impostometro.com.br/lei12741/ibptax) É atualizada a tabela de Nomenclatura comum MERCOSUL (SYD) e Nomenclatura Brasileira de Serviço(EL0) com as alíquotas constantes no arquivo .CSV. Caso o produto esteja com o código de NCM/NBS cadastrado, também é atualizada a alíquota na tabela de produtos no campo **Aliq. Imp. (B1\_ALIQIMP)**.

### **Importante**

- Caso o código NCM/NBS tenha sido cadastrado no produto, após a utilização da rotina de importação acima, o sistema busca na tabela de Nomenclatura MERCOSUL (SYD) ou tabela de Nomenclatura de Serviço (EL0) a alíquota correspondente.
- Por uma questão de desempenho, é aconselhável executar a rotina de carga de alíquotas **NCM NBS (LJIMPNCM)** todas as vezes que tiver atualização do campo **NCM/NBS** no cadastro de produtos (SB1), pois, evita a busca das alíquotas durante a venda nas tabelas de Nomenclatura MERCOSUL (SYD) ou tabela de Nomenclatura de Serviço (EL0).
- 6. No **Faturamento (SIGAFAT)**, acesse **Atualizações / Pedidos / Pedido de Vendas (MATA410)** para realizar a venda de produtos com código NCM ou NBS cadastrado, gerar o documento e efetuar a transmissão da NF-e. Note que, no XML (em **Informações complementares da nota**) são informados os valores aproximados do total de impostos e eles são apresentados por item (*tag* vTotTrib) e no grupo de totais da nota, já no DANFE, será apresentado no quadro de **Informações Complementares**, segundo a determinação da lei 12.741/2012**.**

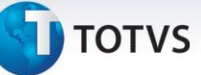

### **Informações Técnicas**

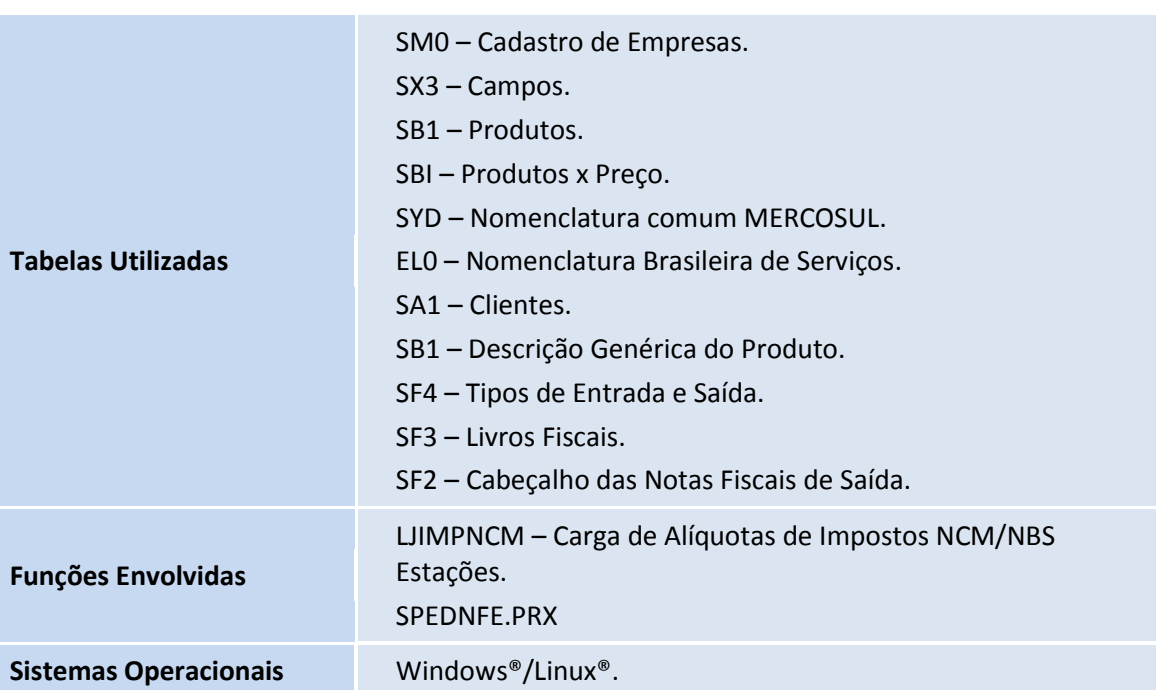